# Подбор заказа алкогольной продукции в ЕГАИС

Последние изменения: 2024-03-26

Для работы с алкогольной акцизной маркой (сканирования штрихкодов PDF417 и Data Matrix) используйте ТСД, который умеет [сканировать](https://www.cleverence.ru/hardware/mdc/?arrFilter_P1_MIN=30036&arrFilter_P1_MAX=527585&arrFilter_67_MIN=-30&arrFilter_67_MAX=20&arrFilter_114_MIN=3&arrFilter_114_MAX=56&arrFilter_91_1061878051=Y&arrFilter_72_MIN=64&arrFilter_72_MAX=2000&arrFilter_73_MIN=1&arrFilter_73_MAX=8192&set_filter=+) 2D коды.

Подбор заказа по запрошенной номенклатуре и одновременно сбор данных, необходимых для формирования ТТН ЕГАИС. Помимо этого, отгружаемая продукция может проверяться по диапазонам форм А. При выходе серийного номера марки за диапазон форм А, программа сообщит об этом и не позволит отгрузить эту продукцию. Таким образом, использование решения позволяет отбирать любые бутылки, не глядя, т.к. система сама следит за пересортом, за наличием нужных документов, и оперативно предупреждает кладовщика о проблемах, не давая ему допустить ошибку.

#### Выбор документа на ТСД

Для операции «Подбор заказа» на терминал сбора данных выгружается нужный документ из учетной системы (1С).

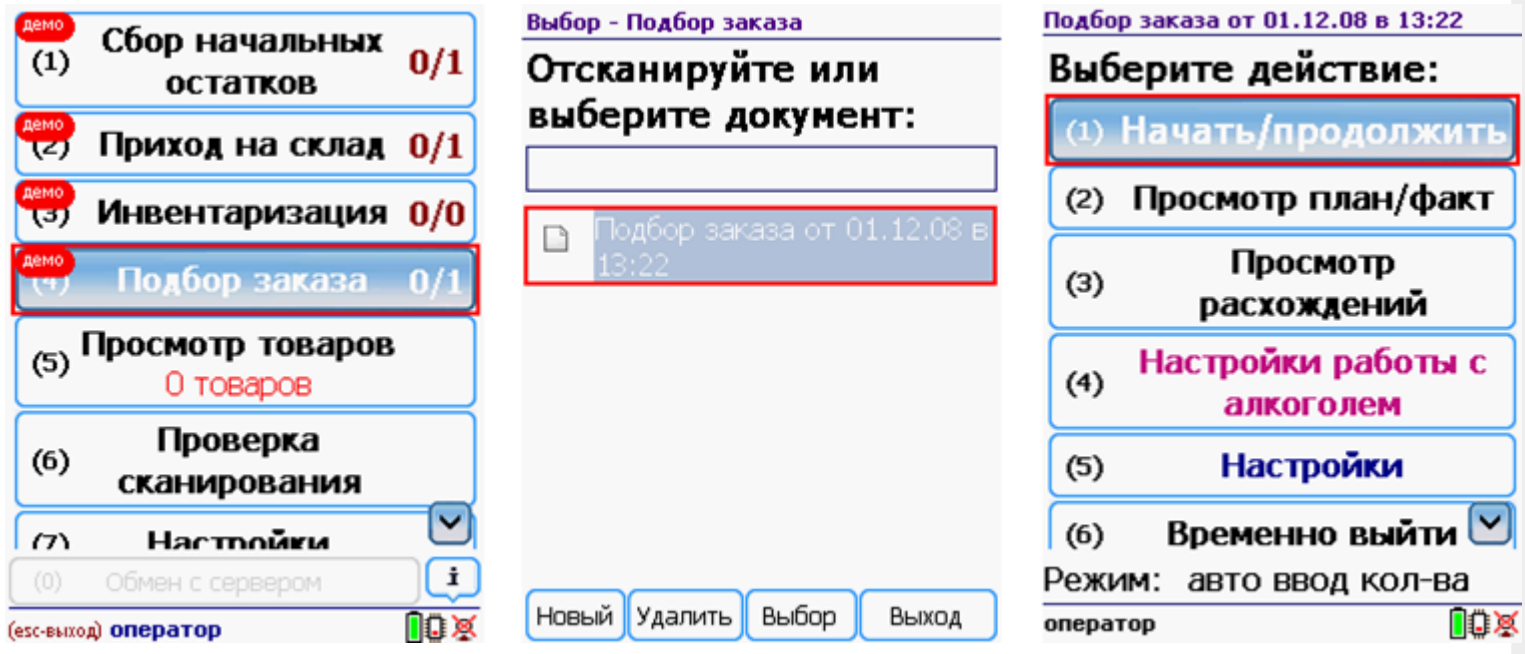

После открытия документа на ТСД откроется главное меню операции.

**Начать/продолжить** – начать сканировать алкогольную продукцию.

**Просмотр план/факт** – просмотр набранных кодов алкогольной продукции и фактических.

**Просмотр расхождений** – просмотр расхождений между планом и фактом.

**Настройка работы с алкоголем** – настройка работы с алкогольной продукцией.

**Настройки** – меню настройки операции.

**Временно выйти** – временное завершение работы с документом.

**Завершить** – завершение работы с документом.

# Работа без CheckMark

**Сканируем [штрихкод](http://www.cleverence.ru/support/%25D0%25A8%25D1%2582%25D1%2580%25D0%25B8%25D1%2585%25D0%25BA%25D0%25BE%25D0%25B4/#.D0.9A.D0.BE.D0.B4.EAN133.1) EAN13** (это тот штрихкод, что сканируется на кассе), программа попытается найти товар в базе данных.

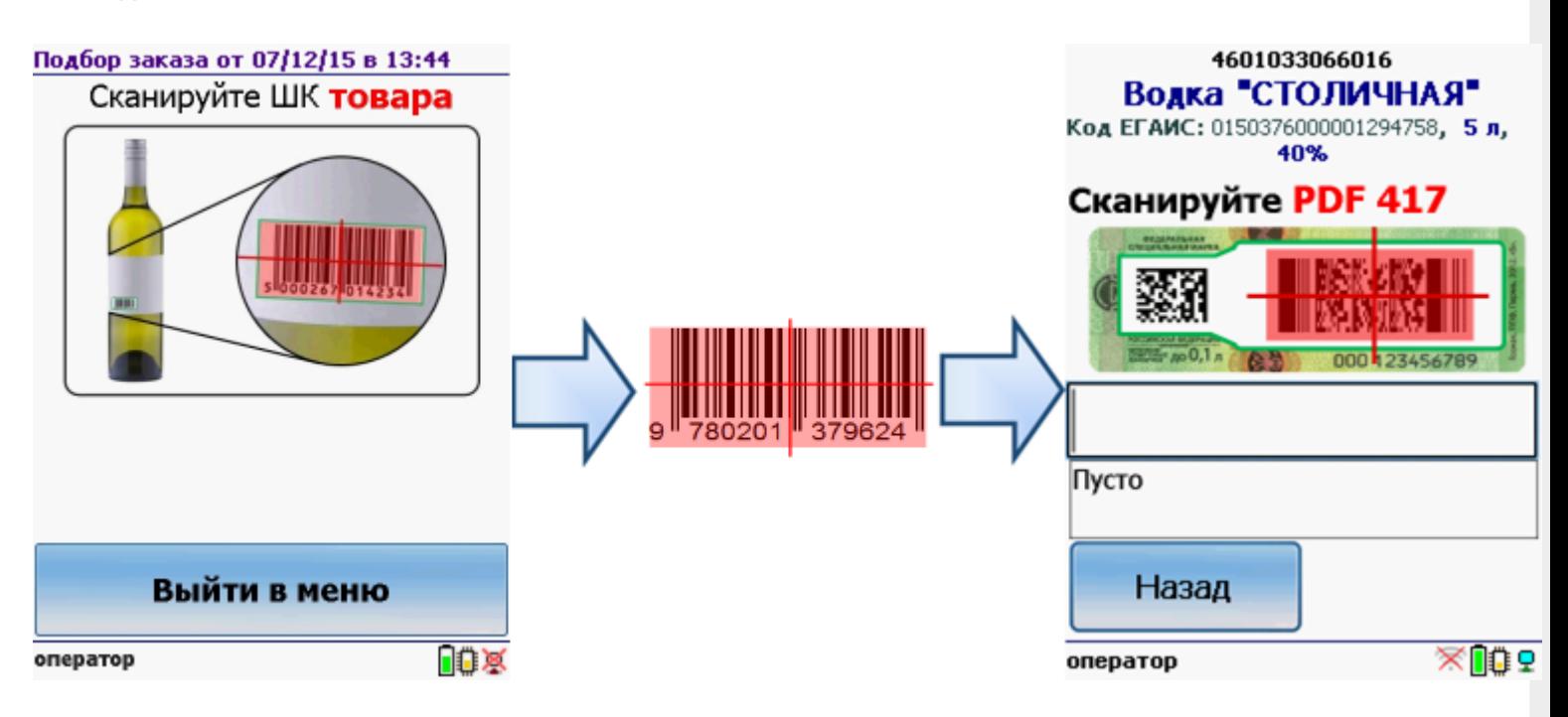

Если по штрихкоду товар не найден, то его можно выбрать из списка поиском по названию, артикулу или завести новую номенклатуру.

Без этого шага программа не поймет, что это за номенклатура.

**Сканируем штрихкод PDF417** («большой» штрихкод с акцизной марки).

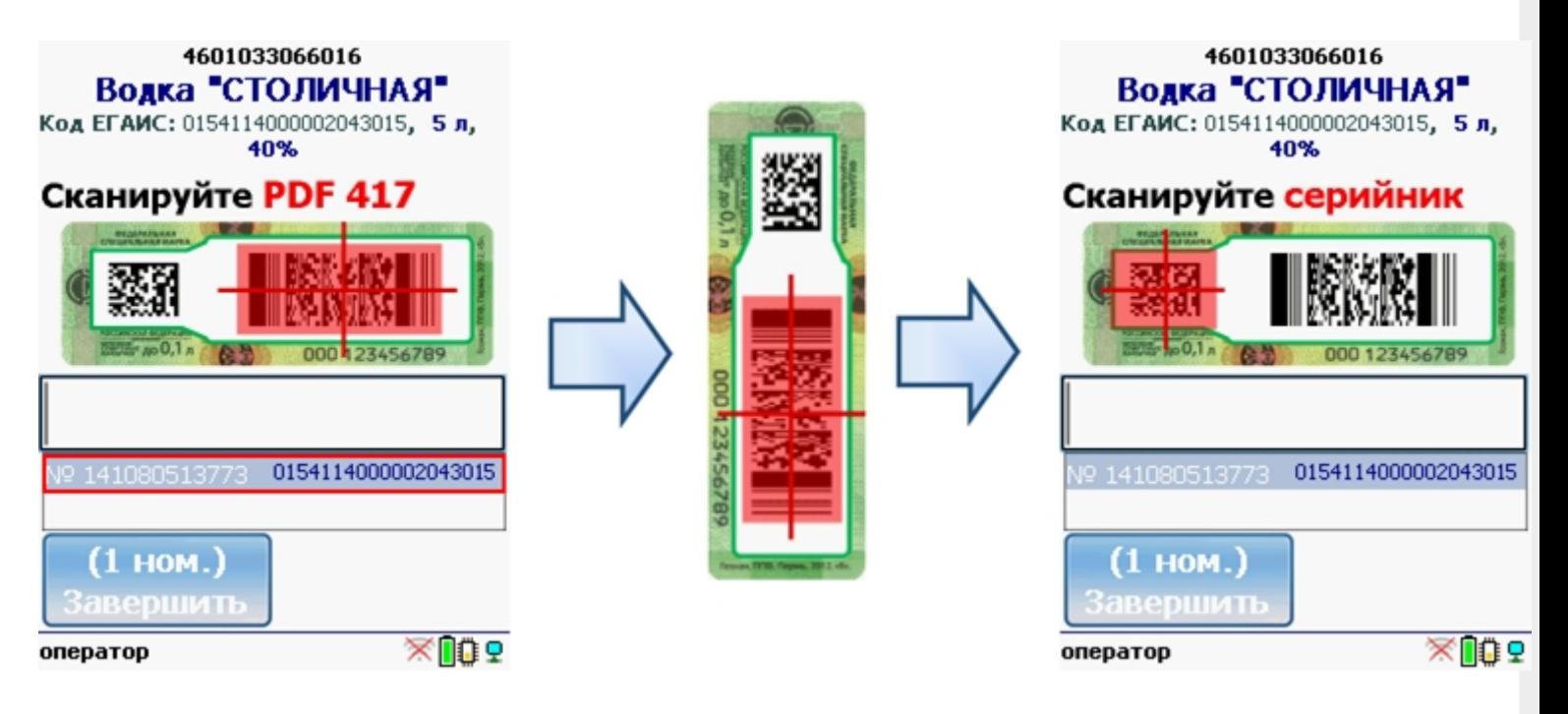

Программа определит код алкогольной продукции (АП).

**Сканируем серийный номер** - штрихкод DataMatrix («маленький» штрихкод с акцизной марки).

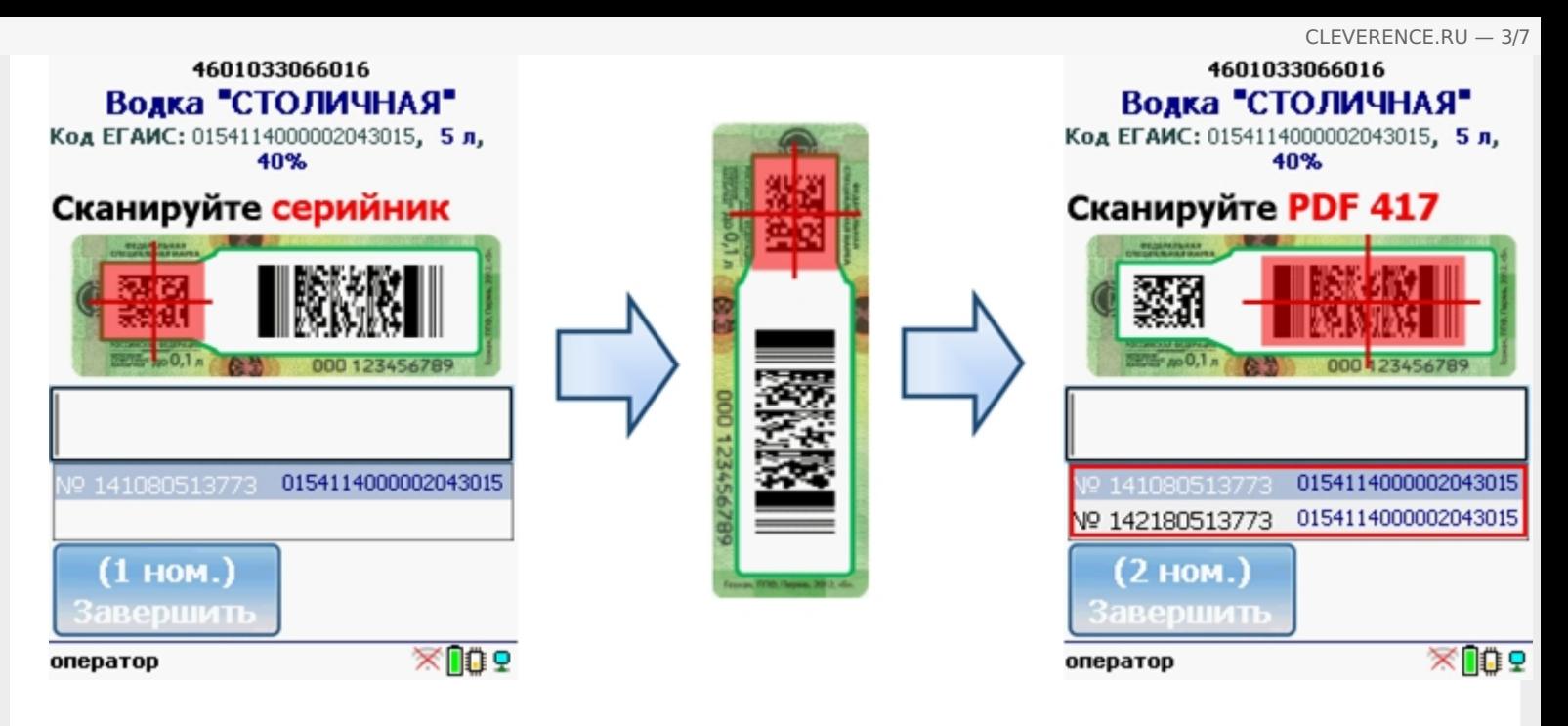

Mobile SMARTS выполняет сверку данных из акцизной марки с данными из ТТН ЕГАИС (происходит сверка с накладной просто по коду алкогольной продукции).

Сканируем штрихкоды (PDF417 и DataMatrix) выборочно (например, 1 бутылку на коробку или палету).

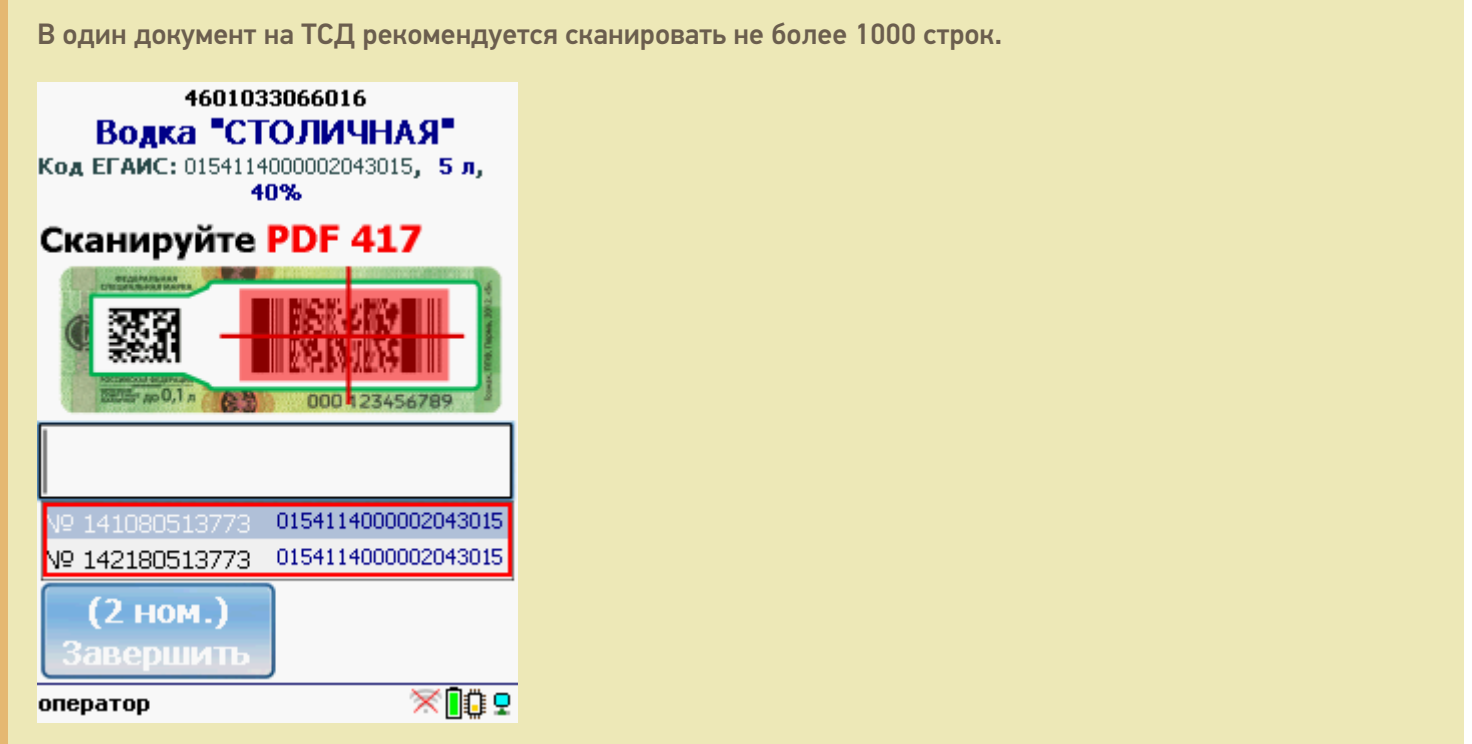

Когда мы сканируем марку, в которой зашит другой код алкогольной продукции, программа снова попросит сканировать [штрихкод](http://www.cleverence.ru/support/%25D0%25A8%25D1%2582%25D1%2580%25D0%25B8%25D1%2585%25D0%25BA%25D0%25BE%25D0%25B4/#.D0.9A.D0.BE.D0.B4.EAN133.1) EAN13 (тот штрихкод, что сканируется на кассе) для сопоставления.

CLEVERENCE.RU — 4/7

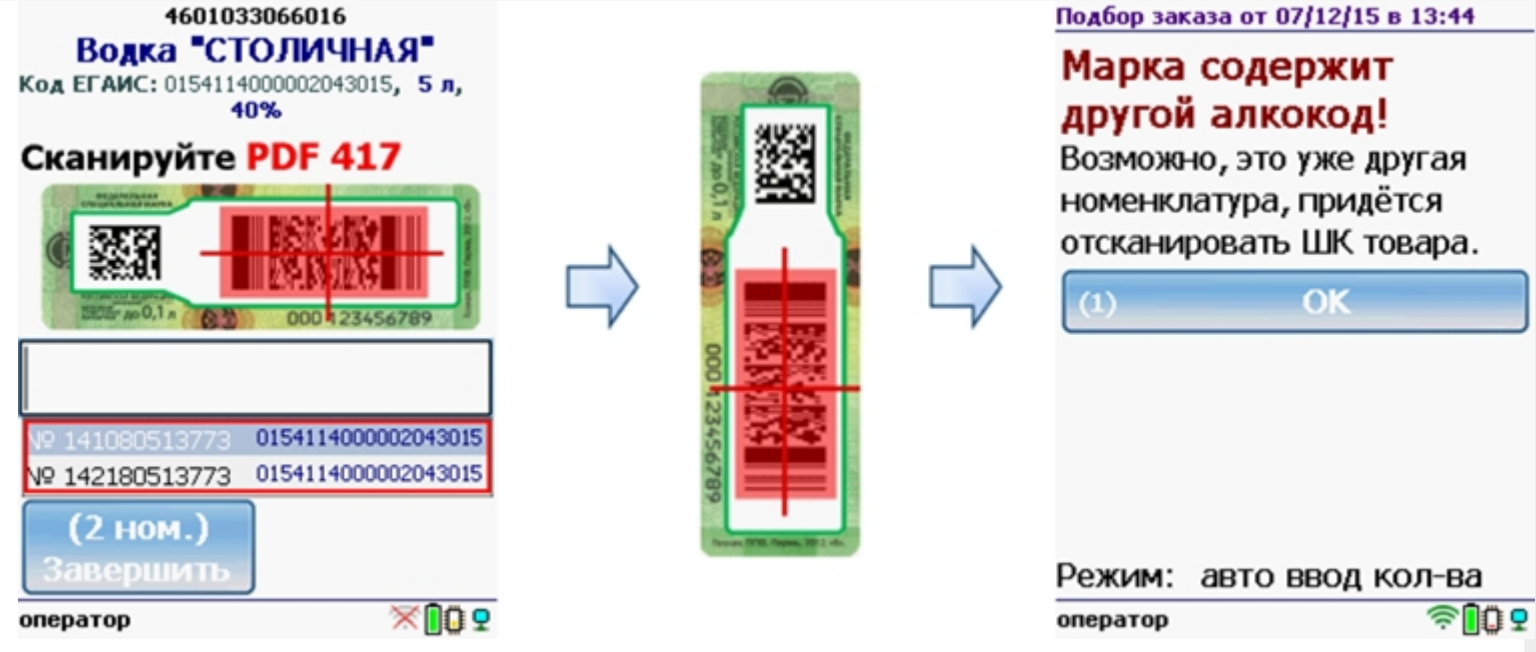

# Работа с CheckMark

Для работы используйте ТСД, [зарегистрированный](https://www.cleverence.ru/software/mobile-smarts/ms-egais/#hw) в системе ЕГАИС ЦентрИнформ (модели ТСД поддерживающие работу).

Требуется подключение к интернету для онлайн запроса в базу данных ФС РАР.

**Сканируем [штрихкод](http://www.cleverence.ru/support/%25D0%25A8%25D1%2582%25D1%2580%25D0%25B8%25D1%2585%25D0%25BA%25D0%25BE%25D0%25B4/#.D0.9A.D0.BE.D0.B4.EAN133.1) EAN13** (это тот штрихкод, что сканируется на кассе).

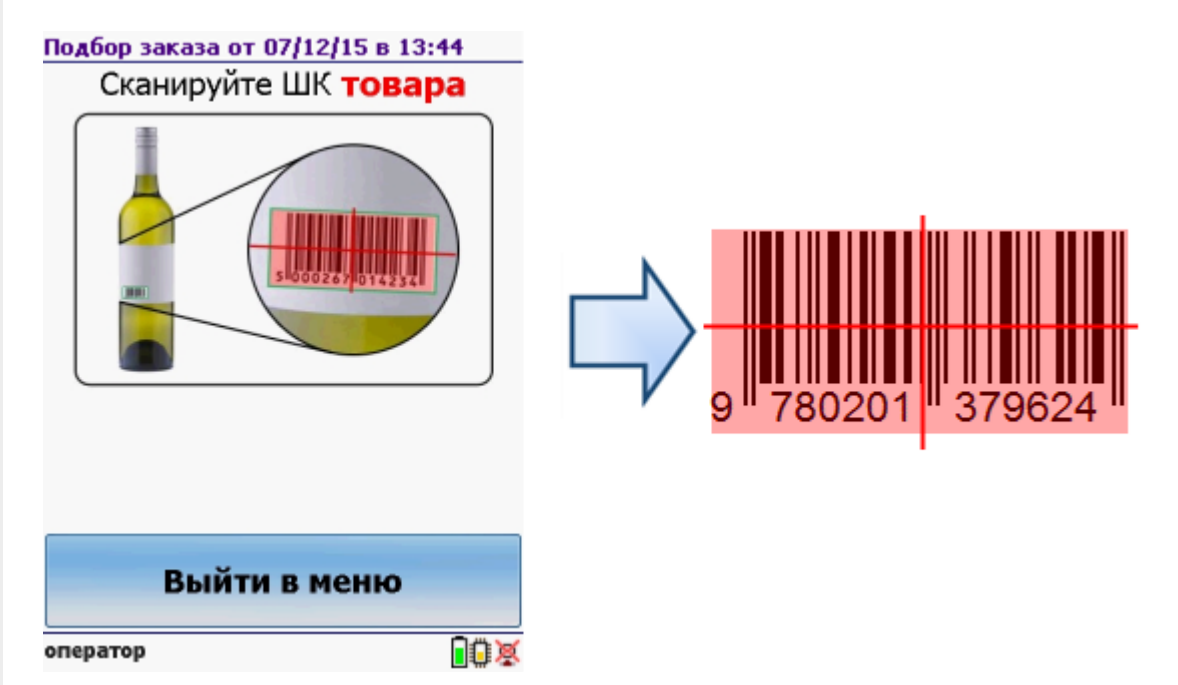

После сканирования [штрихкода](http://www.cleverence.ru/support/%25D0%25A8%25D1%2582%25D1%2580%25D0%25B8%25D1%2585%25D0%25BA%25D0%25BE%25D0%25B4/#.D0.9A.D0.BE.D0.B4.EAN133.1) EAN13 программа CheckMark запустится автоматически.

Запуск CheckMark, проверки и подключение к базе может занять какое-то время (зависит от модели ТСД и скорости интернета).

**Сканируем штрихкод PDF417** («большой» штрихкод с акцизной марки).

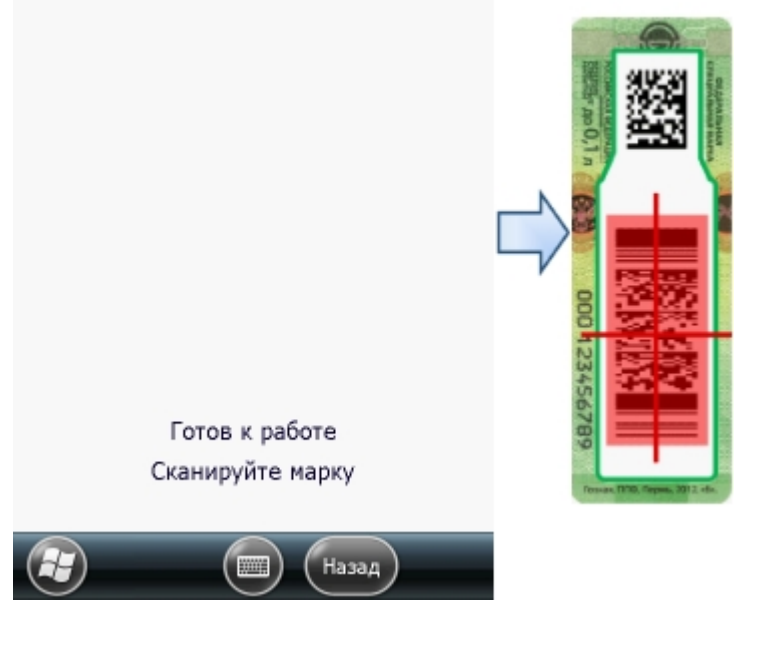

Программа определит код алкогольной продукции (АП), который потом понадобится для серийного учета.

**Сканируем штрихкод DataMatrix** («маленький» штрихкод с акцизной марки).

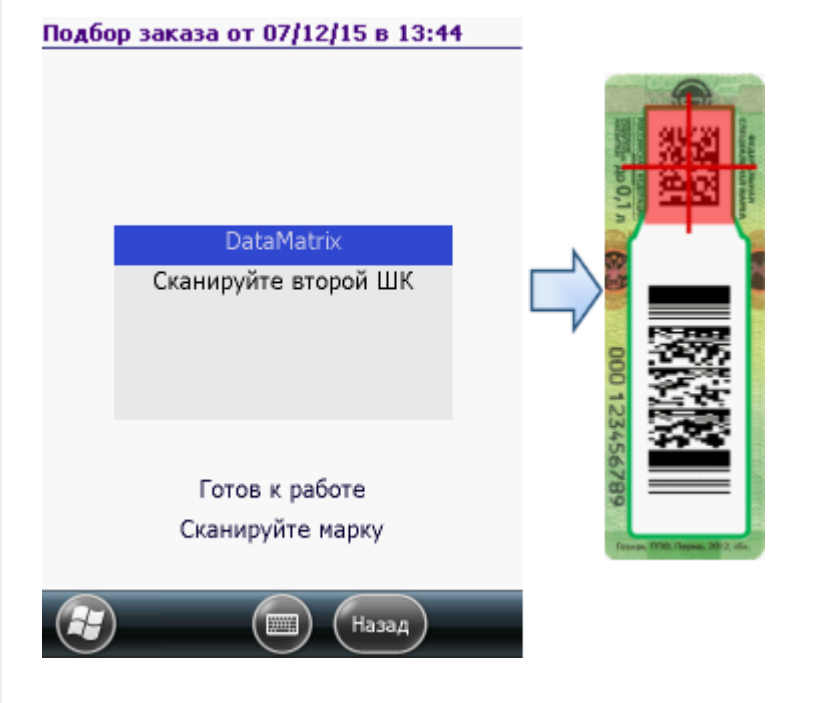

В онлайне (через интернет) проверяется легальность марки.

# Загрузка в 1С

Завершенные на ТСД документы попадают на сервер терминалов Mobile SMARTS, загрузка документов в 1С выполняется с сервера терминалов. При использовании варианта связи «Прямая связь с ТСД» загрузка выполняется напрямую с ТСД, подключаемого через ActiveSync или Центр мобильных устройств.

Выбрав необходимые для загрузки документы, необходимо воспользоваться командой «Загрузить в таблицу». Строки документа будут загружены и отображены в нижней таблице формы.

Выберите тип документа, и сам документ, куда будут загружаться данные. По нажатию кнопки «Заполнить» данные будут загружены в документ.

### Товар не найден

Для операции «Сбор начальных остатков», если товар не найден по введенному штрихкоду, то на экране появится об этом информация и меню, для выбора дальнейших действий.

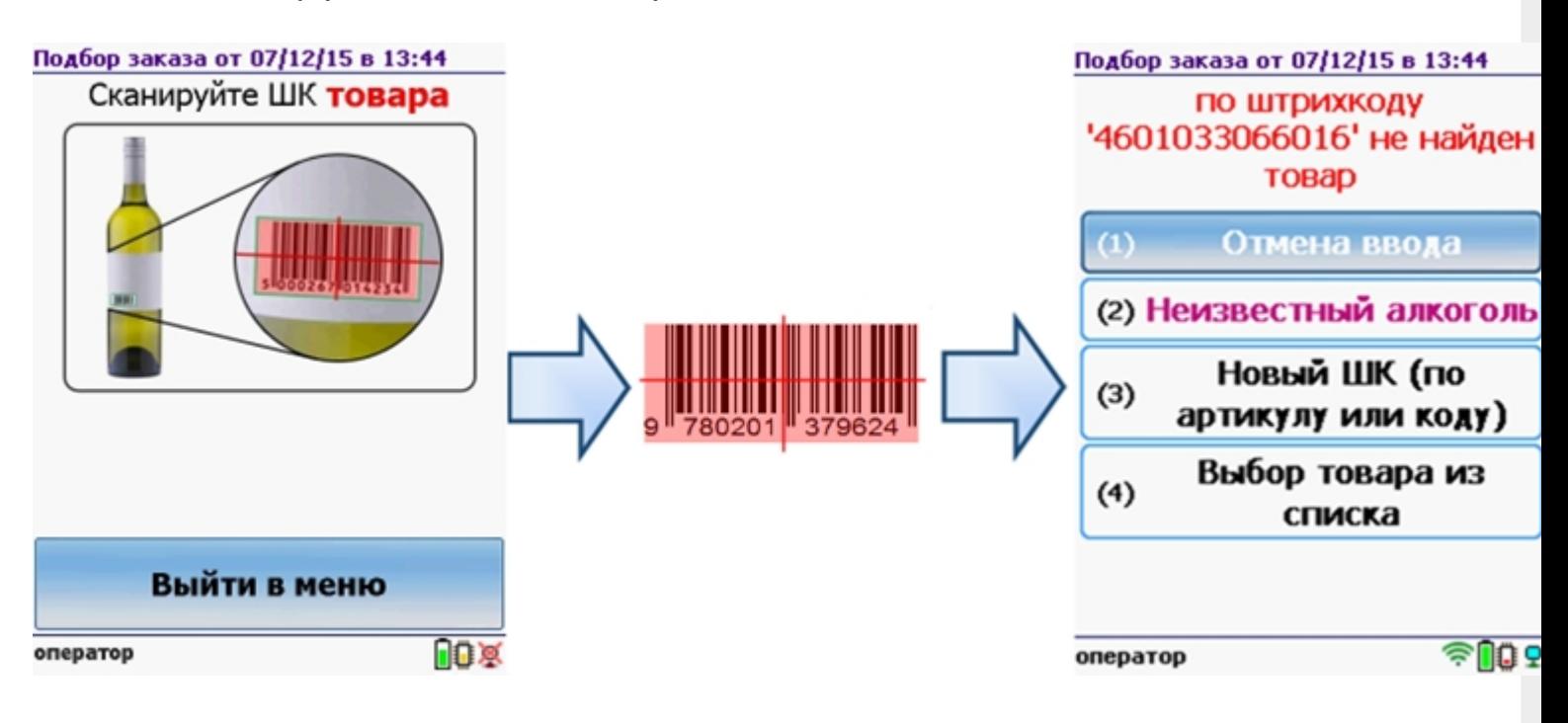

Можно отменить ввод, выбрать товар из списка, привязать к артикулу или коду, если ничего не нашлось, то сохранить его, как неизвестный алкоголь.

Работая с установленной программой CheckMark, можно принять неизвестный товар по данным, полученным из ЕГАИС.

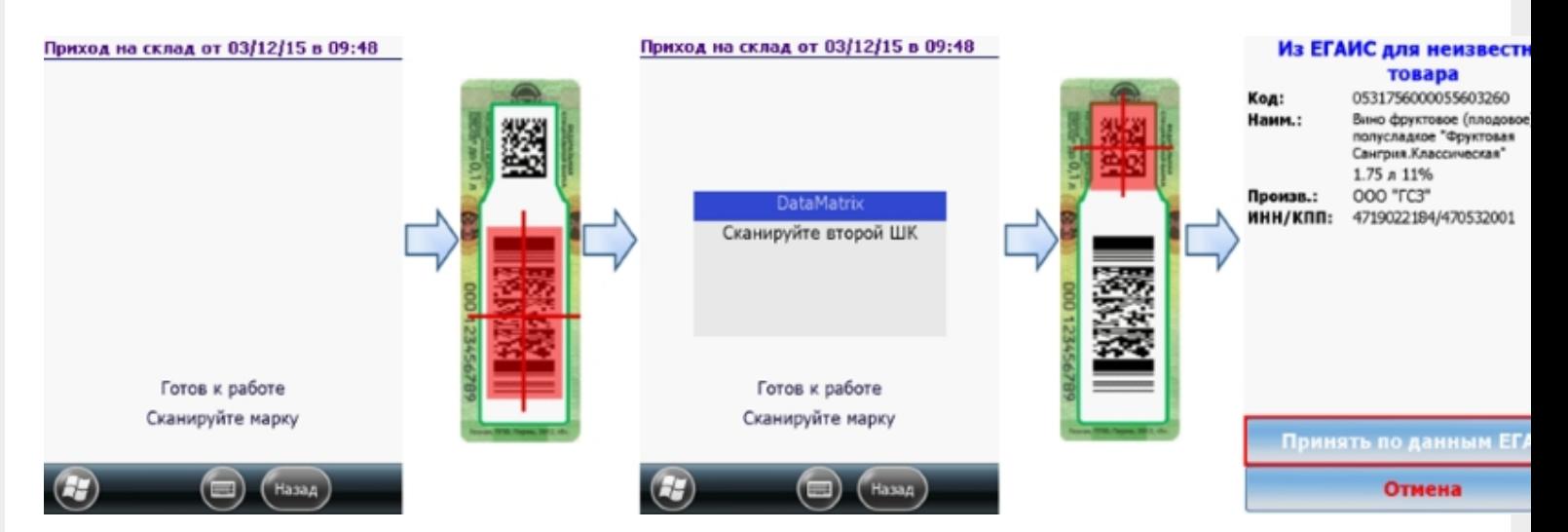

#### **Смотрите также:**

- Сбор начальных остатков [алкогольной](https://www.cleverence.ru/support/%25D0%25A1%25D0%25B1%25D0%25BE%25D1%2580+%25D0%25BD%25D0%25B0%25D1%2587%25D0%25B0%25D0%25BB%25D1%258C%25D0%25BD%25D1%258B%25D1%2585+%25D0%25BE%25D1%2581%25D1%2582%25D0%25B0%25D1%2582%25D0%25BA%25D0%25BE%25D0%25B2+%25D0%25B0%25D0%25BB%25D0%25BA%25D0%25BE%25D0%25B3%25D0%25BE%25D0%25BB%25D1%258C%25D0%25BD%25D0%25BE%25D0%25B9+%25D0%25BF%25D1%2580%25D0%25BE%25D0%25B4%25D1%2583%25D0%25BA%25D1%2586%25D0%25B8%25D0%25B8/) продукции
- Приход на склад [алкогольной](https://www.cleverence.ru/support/%25D0%259F%25D1%2580%25D0%25B8%25D1%2585%25D0%25BE%25D0%25B4+%25D0%25BD%25D0%25B0+%25D1%2581%25D0%25BA%25D0%25BB%25D0%25B0%25D0%25B4+%25D0%25B0%25D0%25BB%25D0%25BA%25D0%25BE%25D0%25B3%25D0%25BE%25D0%25BB%25D1%258C%25D0%25BD%25D0%25BE%25D0%25B9+%25D0%25BF%25D1%2580%25D0%25BE%25D0%25B4%25D1%2583%25D0%25BA%25D1%2586%25D0%25B8%25D0%25B8/) продукции
- [Инвентаризация](https://www.cleverence.ru/support/%25D0%2598%25D0%25BD%25D0%25B2%25D0%25B5%25D0%25BD%25D1%2582%25D0%25B0%25D1%2580%25D0%25B8%25D0%25B7%25D0%25B0%25D1%2586%25D0%25B8%25D1%258F+%25D0%25B0%25D0%25BB%25D0%25BA%25D0%25BE%25D0%25B3%25D0%25BE%25D0%25BB%25D1%258C%25D0%25BD%25D0%25BE%25D0%25B9+%25D0%25BF%25D1%2580%25D0%25BE%25D0%25B4%25D1%2583%25D0%25BA%25D1%2586%25D0%25B8%25D0%25B8/) алкогольной продукции
- Настройки операций на ТСД для работы с [алкогольной](https://www.cleverence.ru/support/%25D0%259D%25D0%25B0%25D1%2581%25D1%2582%25D1%2580%25D0%25BE%25D0%25B9%25D0%25BA%25D0%25B8+%25D0%25BE%25D0%25BF%25D0%25B5%25D1%2580%25D0%25B0%25D1%2586%25D0%25B8%25D0%25B9+%25D0%25BD%25D0%25B0+%25D0%25A2%25D0%25A1%25D0%2594+%25D0%25B4%25D0%25BB%25D1%258F+%25D1%2580%25D0%25B0%25D0%25B1%25D0%25BE%25D1%2582%25D1%258B+%25D1%2581+%25D0%25B0%25D0%25BB%25D0%25BA%25D0%25BE%25D0%25B3%25D0%25BE%25D0%25BB%25D1%258C%25D0%25BD%25D0%25BE%25D0%25B9+%25D0%25BF%25D1%2580%25D0%25BE%25D0%25B4%25D1%2583%25D0%25BA%25D1%2586%25D0%25B8%25D0%25B5%25D0%25B9/) продукцией

[ЕГАИС](https://www.cleverence.ru/support/search/?tags=%25D0%2595%25D0%2593%25D0%2590%25D0%2598%25D0%25A1), [работа](https://www.cleverence.ru/support/search/?tags=%25D1%2580%25D0%25B0%25D0%25B1%25D0%25BE%25D1%2582%25D0%25B0+%25D0%25BD%25D0%25B0+%25D0%25A2%25D0%25A1%25D0%2594) на ТСД, [подбор](https://www.cleverence.ru/support/search/?tags=%25D0%25BF%25D0%25BE%25D0%25B4%25D0%25B1%25D0%25BE%25D1%2580+%25D0%25B7%25D0%25B0%25D0%25BA%25D0%25B0%25D0%25B7%25D0%25B0) заказа

# Не нашли что искали?

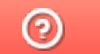

Задать вопрос в техническую поддержку